## Composition – Digital Collage **02/03/2021**

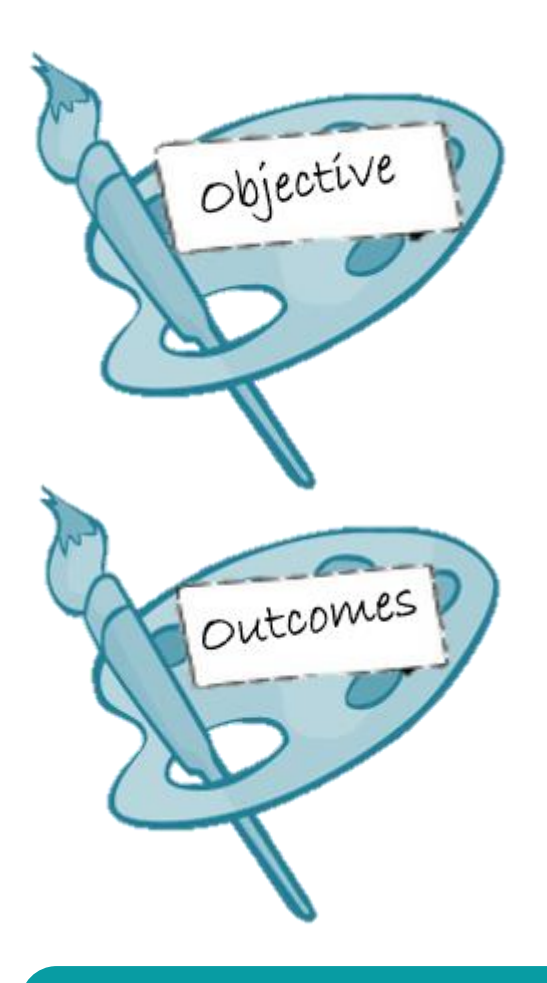

**This Lesson you will learn to …**

• **Reflect on & Develop Digital Compositions** 

**Success** 

**(Over the next few weeks we are aiming for 3 Composition PowerPoints containing 15-20 images)** 

- **By the end of the week you will be able to:**
	- a) Recap on Assessment Objective 4
	- b) Art Skill: Start Develop Digital Collages
	- c) Extension: Consider ways to develop further digital compositions using your own **photography** as well as artist imagery

**Key Vocabulary (prefix/suffix/etymology)** – three key terms used in this lesson will be: **Filters / Layers / Transparencies / Selection Tool**

#### $\rightarrow$  -47 de sec h

### We are currently creating Digital Collages

mile it not deput there are cars colleges compre me made prints traine my god any k amidak have a prime in hurros portige and is rally not that case but the with Spenal philographs

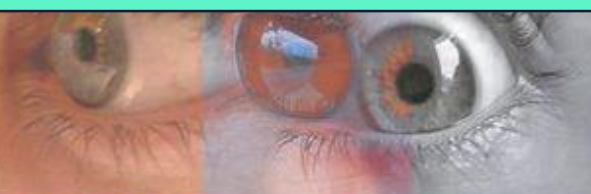

Colours representing Haghts fotos (acono éve) primi (es pite), port (las arava

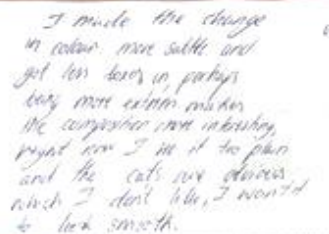

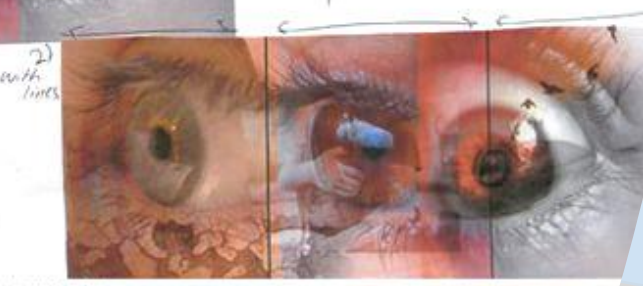

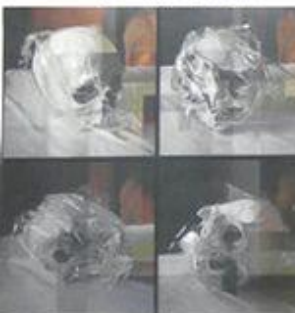

J exugented neve all the chony in dilus on! odded turs of texes I dan't Know actually I would be able to paint

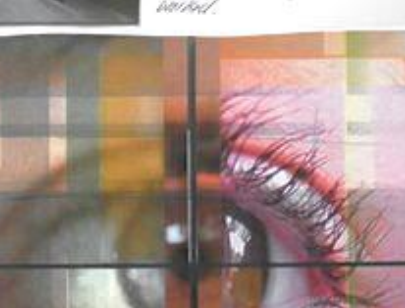

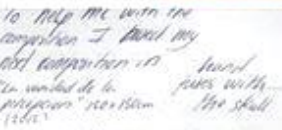

I activitie waar tehnel th wik and adistinctly cameral il I doln't nant il to ive alike het to have the esance of Rurk Ruskly evantal I periodic three it

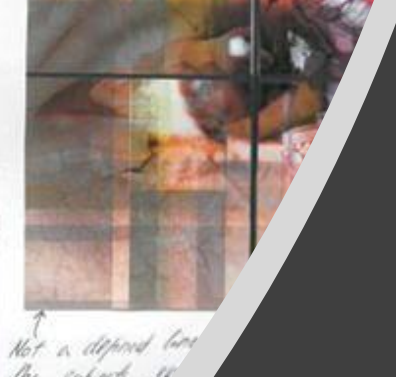

the subjects, is feeling

## **DIGITAL COLLAGE**

They can be Digital Collages of Ideas taken from your own Photographs or Artist work

### We are turning 3 images into ...

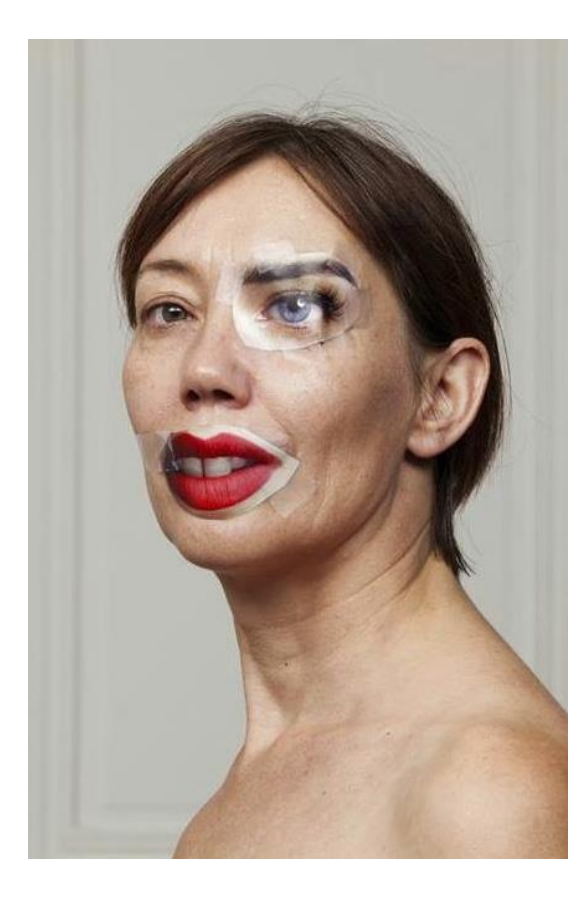

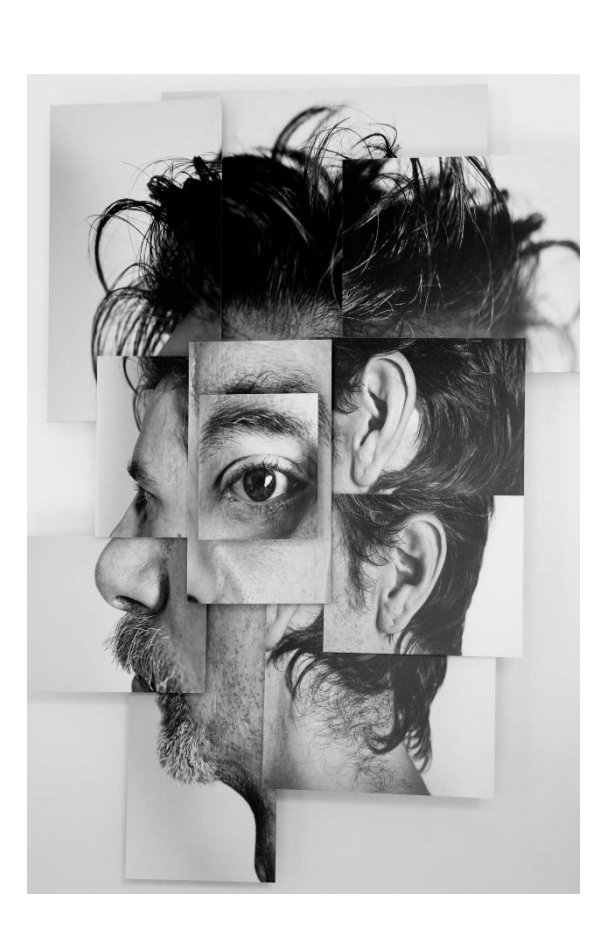

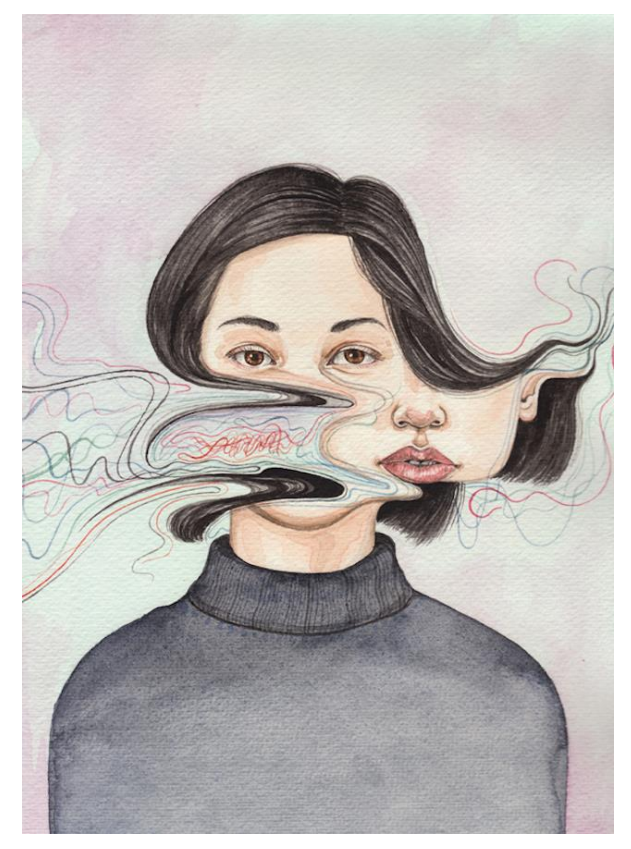

### These  $\odot$

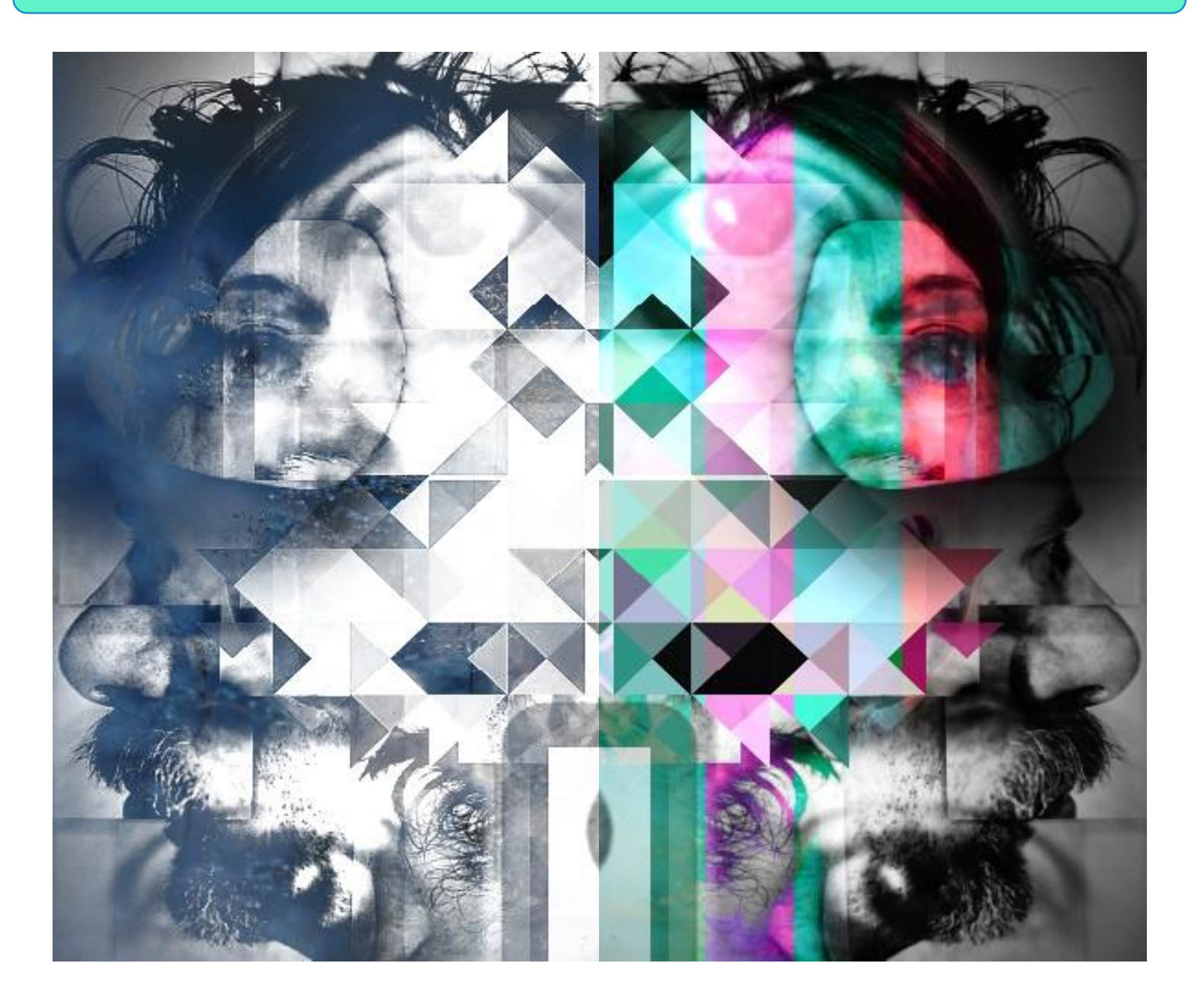

### And into this …

**Remember, we are aiming for 3 Composition PowerPoints containing 15-20 images each**

**This Teacher Example shows all the slides for 1 Composition PowerPoint**

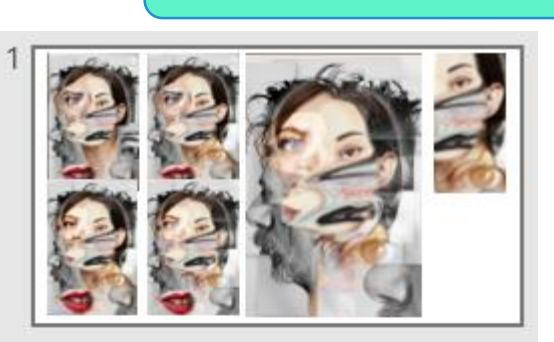

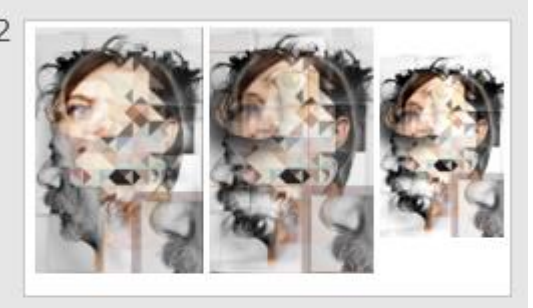

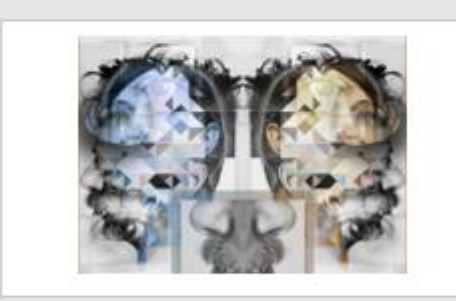

3

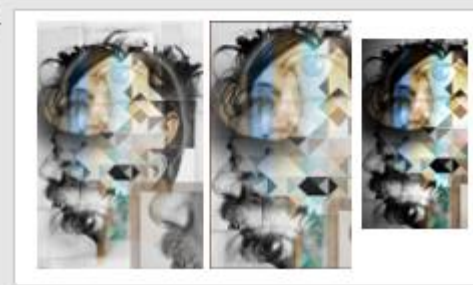

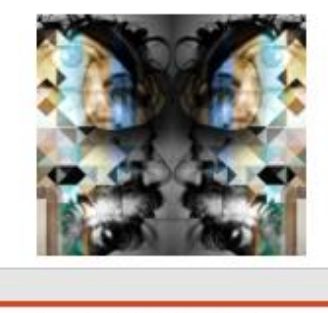

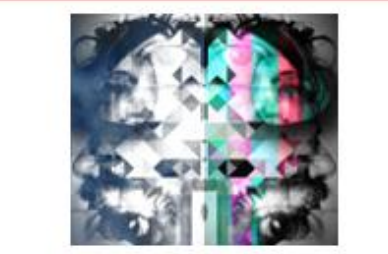

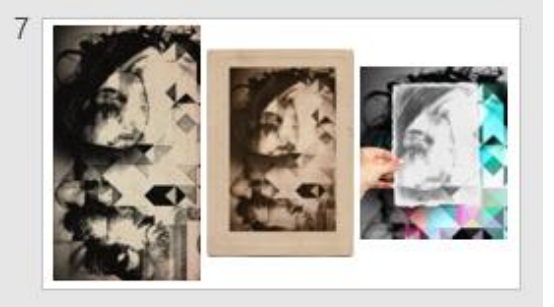

# So let's look at what you have been doing

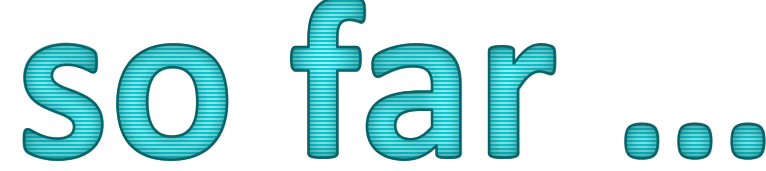

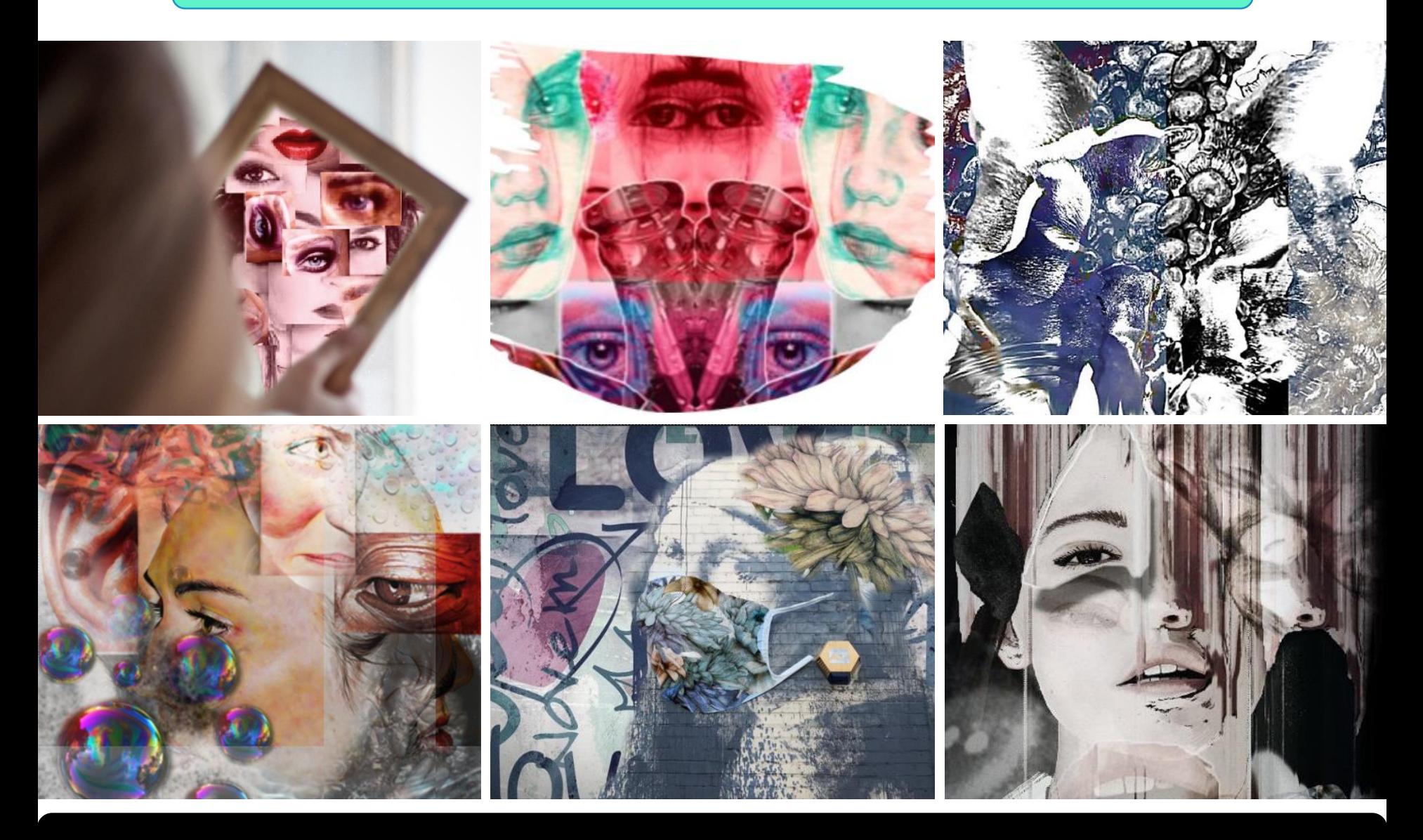

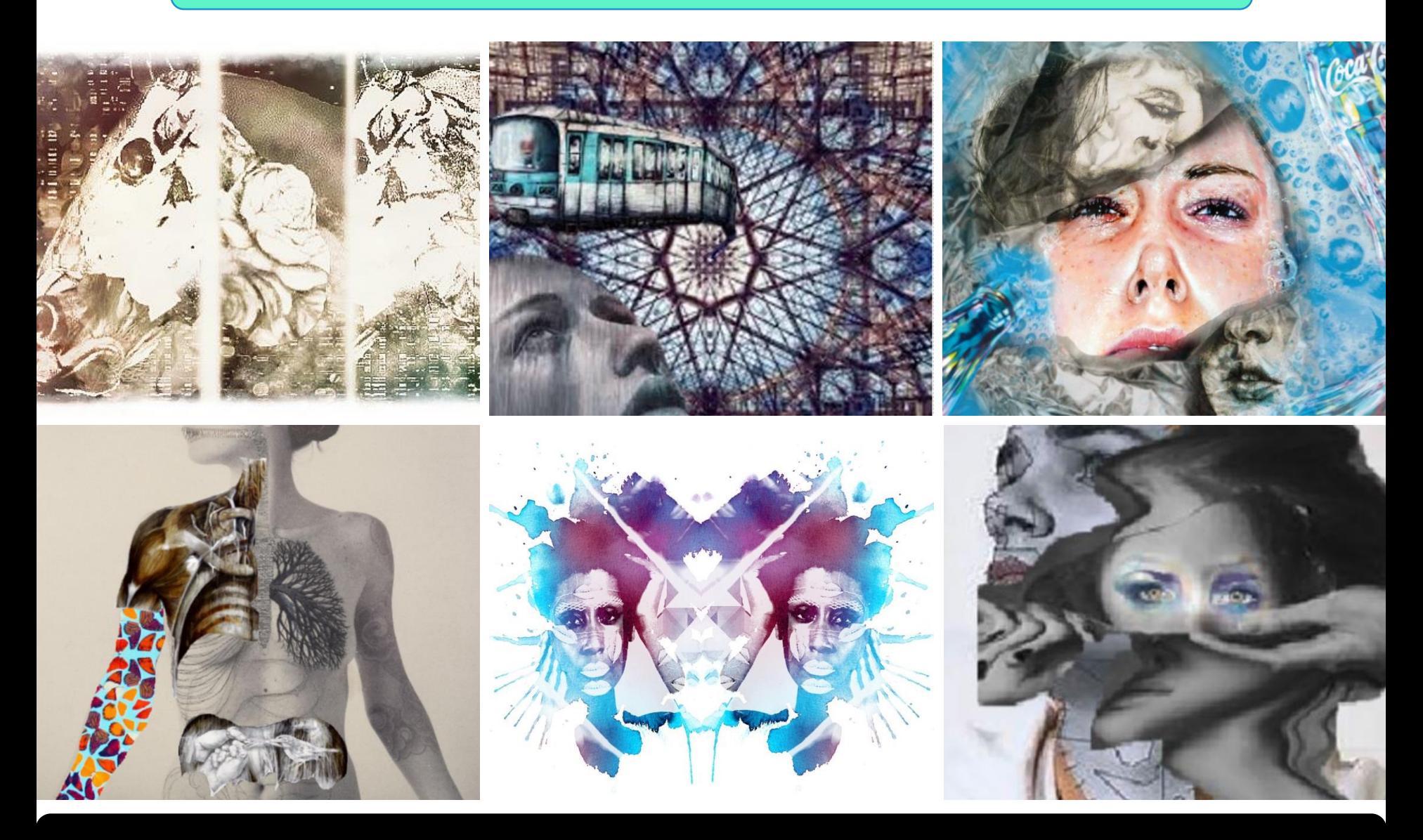

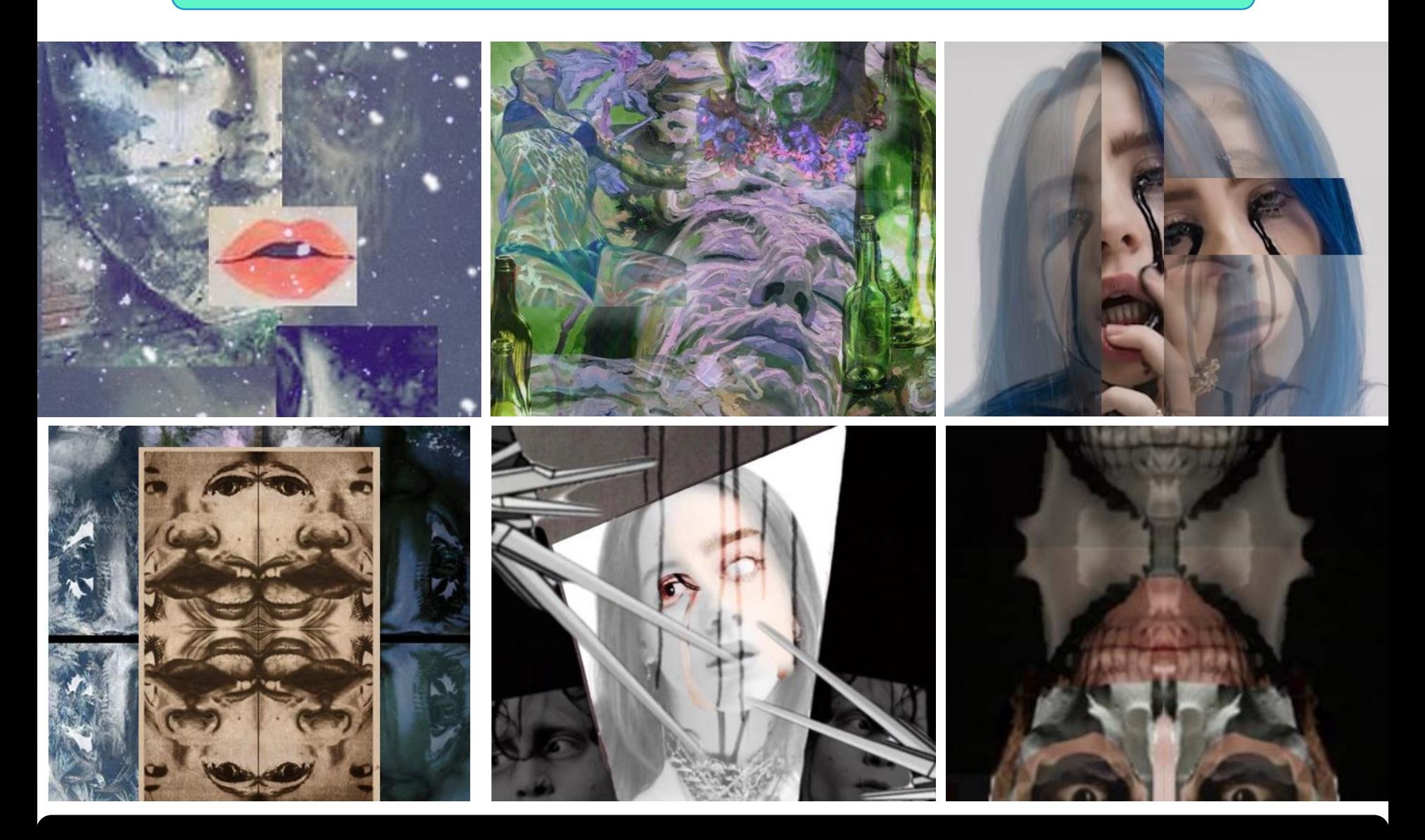

### Task 1: Quick Photofunia Development Task

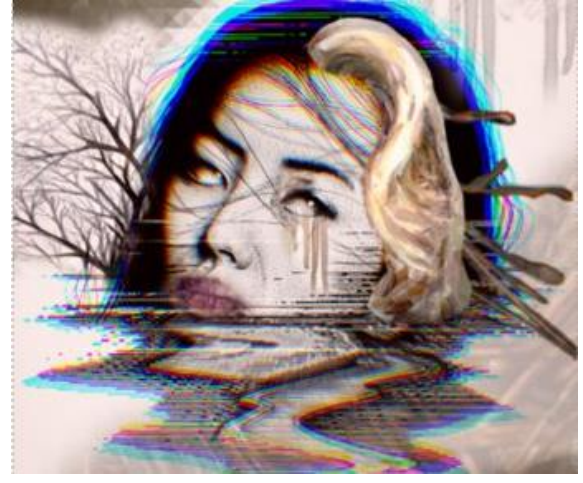

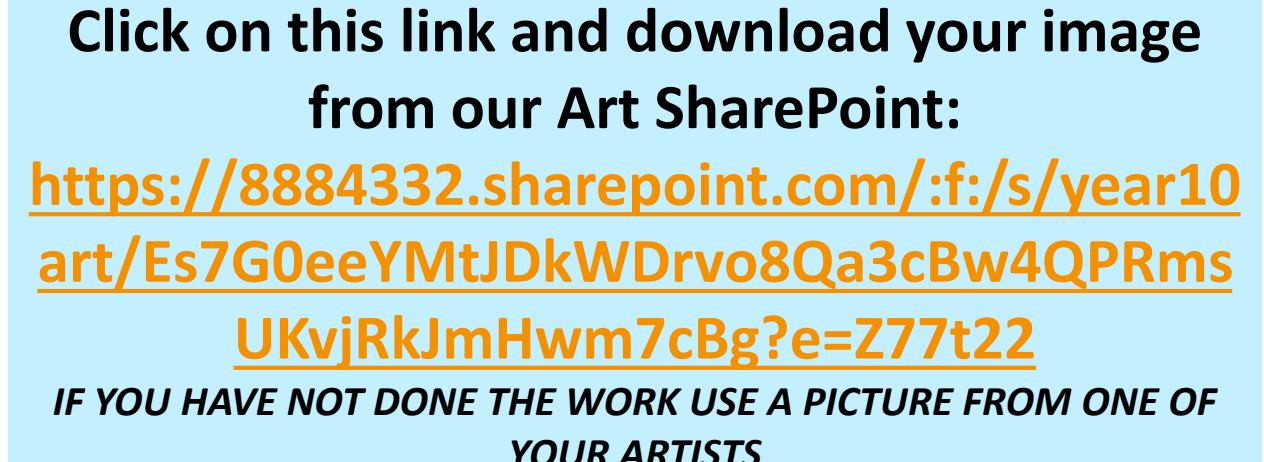

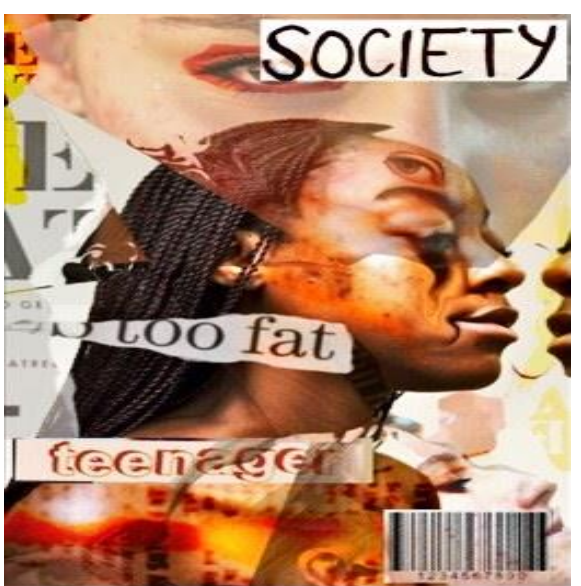

**Open [Photofunia.com](https://photofunia.com/) and edit your image 3 different ways. Download each example.**

**Upload your edits back onto SharePoint so I can see what you have done. (Top Tip: You can also put these into your PowerPoints too)** 

## Task 2: Continue to Develop Composition PowerPoints using the Video Tutorials

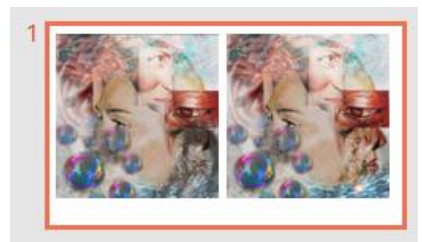

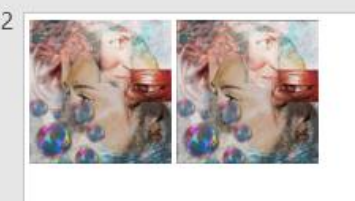

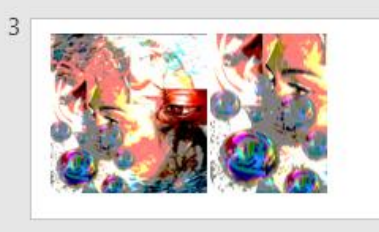

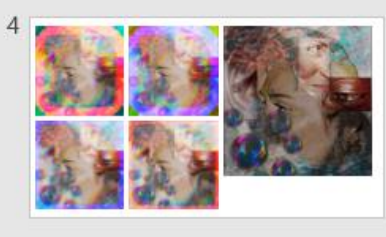

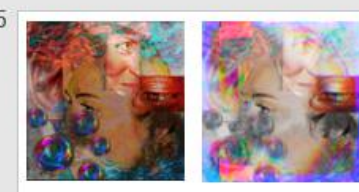

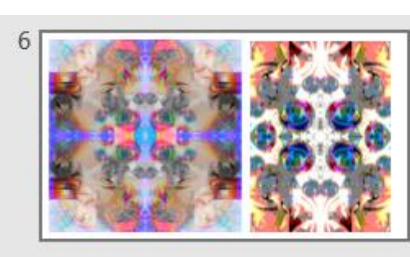

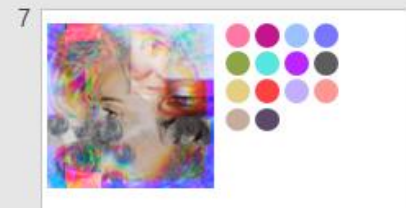

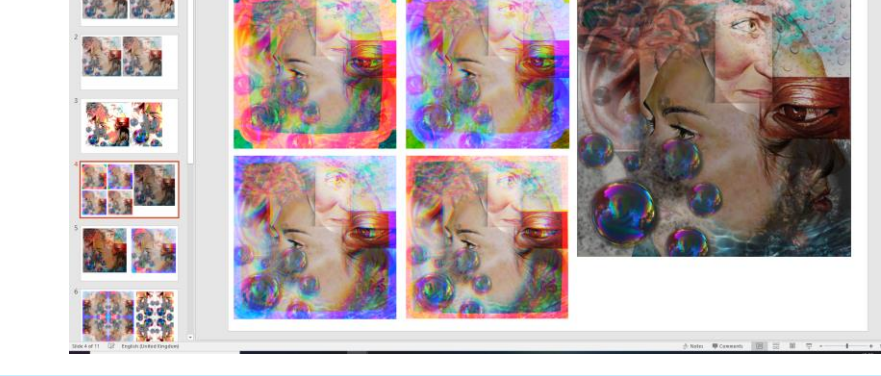

**Remember, we are aiming for 3 Composition PowerPoints containing 15-20 images each**

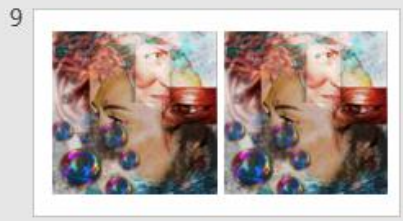

**This Pupil Example shows all the slides for 1 Composition PowerPoint**

**[Click here to see more pupil examples](https://8884332.sharepoint.com/:f:/s/year10art/EsV3UZQZDypOjKaV09oN28cBESlkwMvc_9ggc3SpzDaAcg?e=UA654P)**

## Task 2: Continue to Develop Composition PowerPoints using the Video Tutorials

Follow these **7 video tutorials** to create your 3 Digital Composition PowerPoints.

**You** must upload the **POWERPOINT** work you do onto **CLASS CHARTS Each week**

- Step 1: [Finding and Saving Images](https://www.youtube.com/watch?v=l_fXQ6ur680&list=PLstoxBozGUWG2cSPiK1ZkkprEluaO6azk&index=2&ab_channel=MissGMorris)
- Step 2: [Cutting out using the selection tool](https://www.youtube.com/watch?v=Eujou9G5F4w&list=PLstoxBozGUWG2cSPiK1ZkkprEluaO6azk&index=3&ab_channel=MissGMorris)
- Step 3: [Arranging and assembling collages](https://www.youtube.com/watch?v=O1-JgL2dRog&list=PLstoxBozGUWG2cSPiK1ZkkprEluaO6azk&index=4&ab_channel=MissGMorris)
- Step 4: [Layering and transparencies](https://www.youtube.com/watch?v=ZGVxORF_rvE&list=PLstoxBozGUWG2cSPiK1ZkkprEluaO6azk&index=5&ab_channel=MissGMorris)
- Step 5: [Adding filters and flattening layers](https://www.youtube.com/watch?v=NN6l9oILzMY&list=PLstoxBozGUWG2cSPiK1ZkkprEluaO6azk&index=6&ab_channel=MissGMorris)
- Step 6: [Applying whole and sectional filters](https://www.youtube.com/watch?v=pWqKzbmo6Ck&list=PLstoxBozGUWG2cSPiK1ZkkprEluaO6azk&index=7&ab_channel=MissGMorris)
- Step 7: [Saving images and using Photofunia](https://www.youtube.com/watch?v=o0MJx8-cPH4&list=PLstoxBozGUWG2cSPiK1ZkkprEluaO6azk&index=8&ab_channel=MissGMorris)

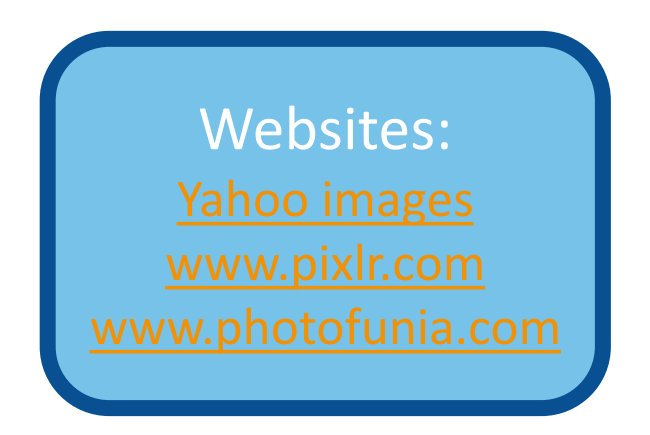

As you become more confident, you should try to include some of your own Photography when creating these edits. The aim here is to develop a variety of composition ideas…. ENJOY!